#### **第55回糖尿病学の進歩 - 完全WEB開催 -**

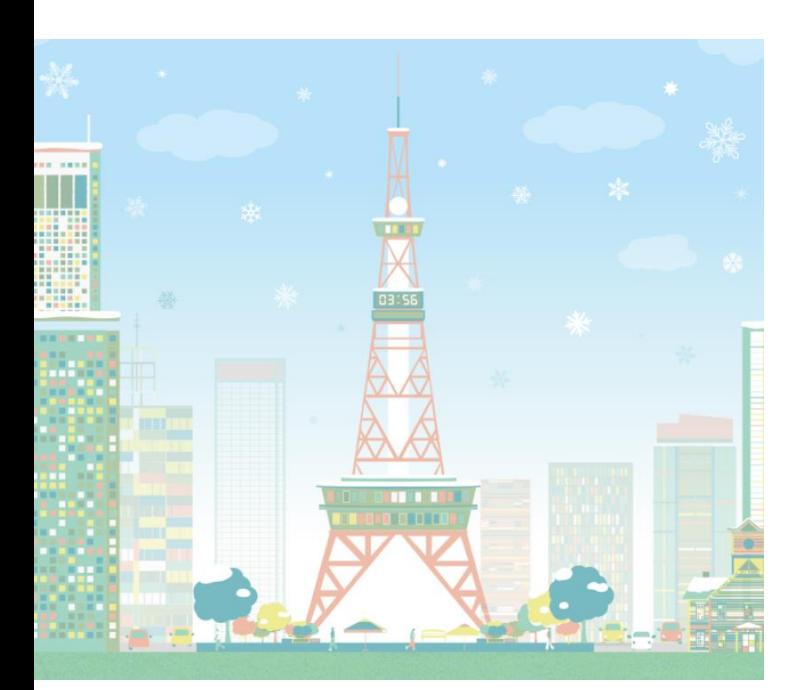

#### **演題動画作成マニュアル Keynote版**

お問合せ 第55回糖尿病学の進歩 運営事務局 日本コンベンションサービス株式会社 島田里沙 / 嶋谷佳奈 / 横野未弓 E-mail:55shimpo@convention.co.jp

as of 2020.12.21

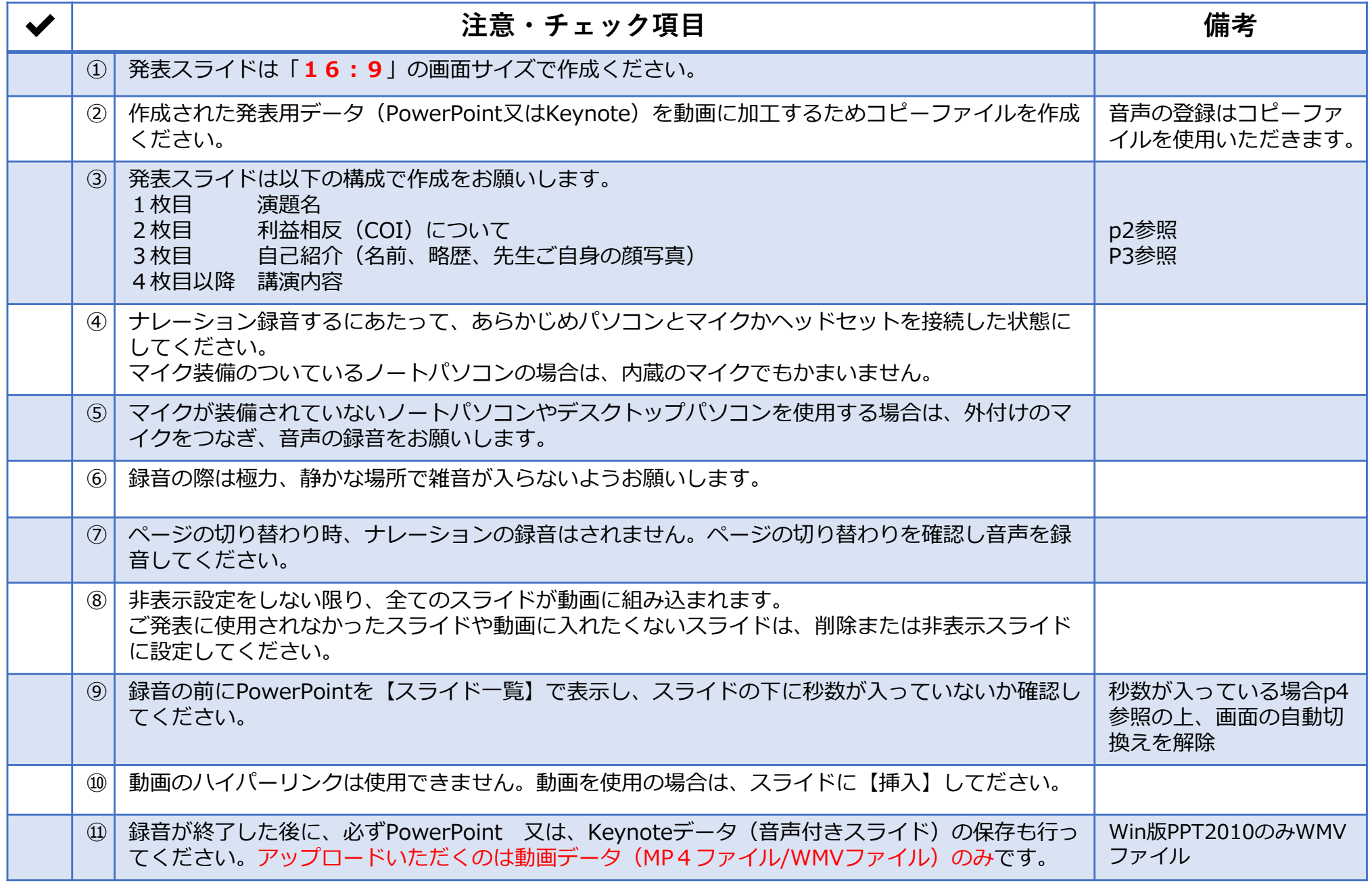

**※作成いただいた動画データのアップロードサイトは追ってご案内いたします。**

#### **1-②スライド2枚目 利益相反(COI)について**

・本会での発表者(共同発表者含む)および座長全員には、利益相反の開示が義務づけられております。 開示基準その他の詳細については、下記の一般社団法人日本糖尿病学会ホームページ「利益相反 (COI) の指針 | を ご参照いただき、本指針に則って、開示を行ってください。 http://www.jds.or.jp/modules/about/index.php?content\_id=13

・利益相反開示例(演者)

すべての発表(企業共催セミナー等も含む)の筆頭発表者は、発表者全員(共同発表者含む)について開示してください。 発表スライドの2枚目(タイトルスライドの後)に、以下のいずれかの様式を使用して提示してください。 開示用スライドのひな形は、上記URL(開示スライド例)よりダウンロードしてご使用ください。

【申告すべきCOI状態がない場合】 【申告すべきCOI状態がある場合】

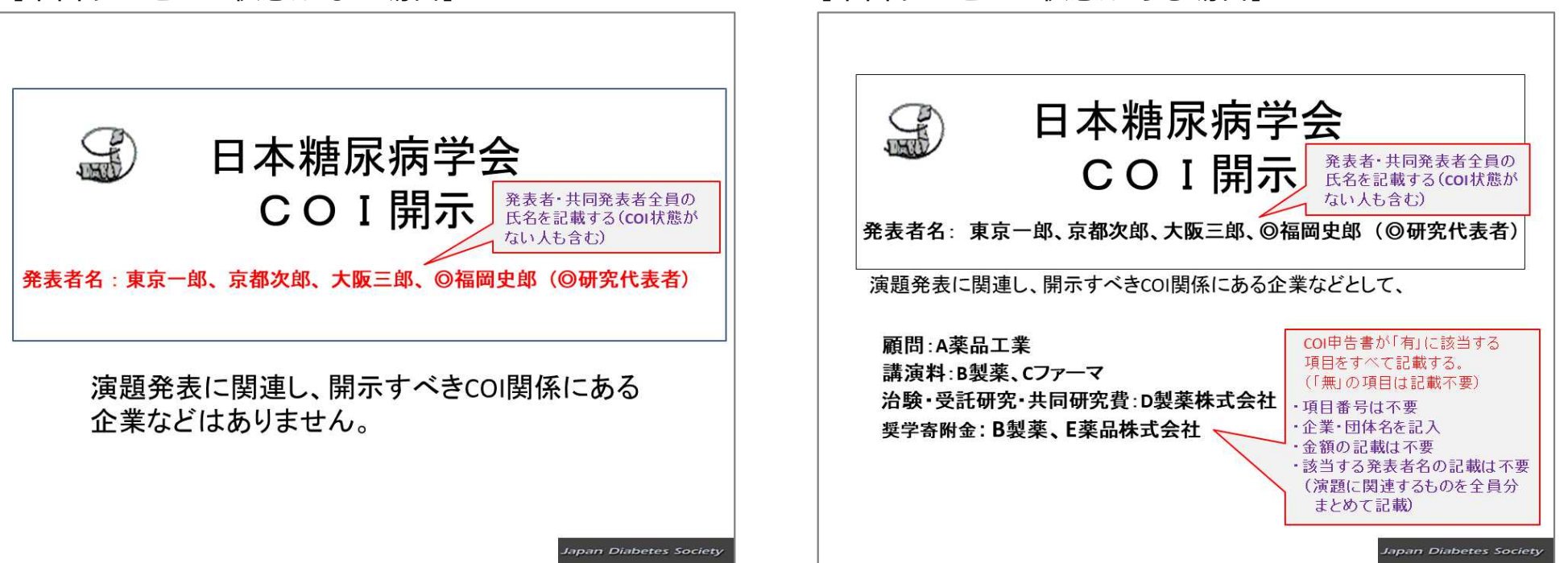

#### **1-②スライド3枚目 自己紹介スライドサンプル**

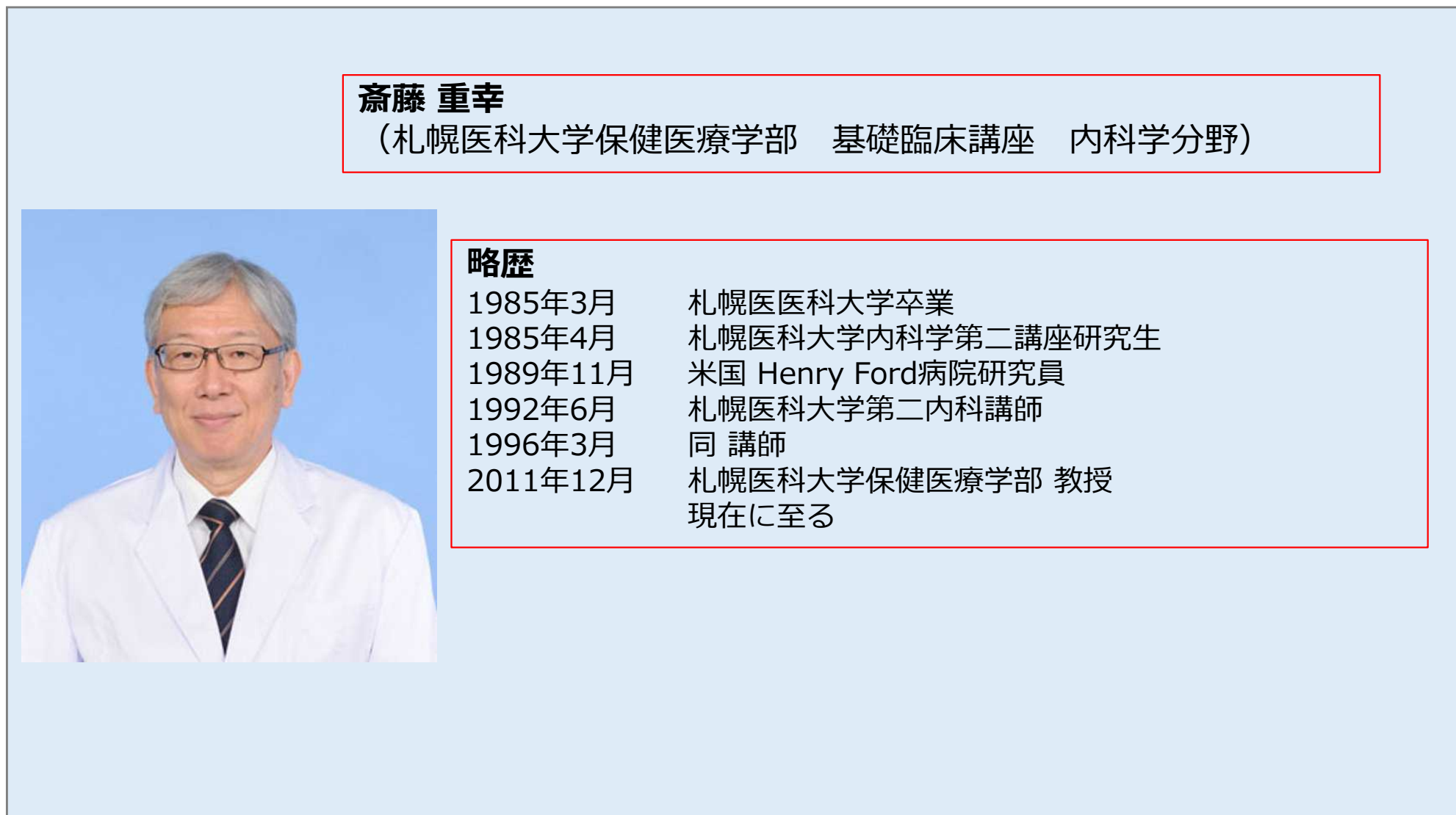

#### **1-⑧画面の自動切り替えの解除(PowerPointの場合)**

・録音の前にPowerPointを【スライド一覧】で表示し、スライドの下に秒数が入っていないか確認してください。

秒数が入っている場合、

上部タブ【画面の切り替え】→【画面の切り替えのタイミング】→【自動的に切り替え】の☑を外してください。 ※OS、バージョンによって異なりますので、ご注意ください。

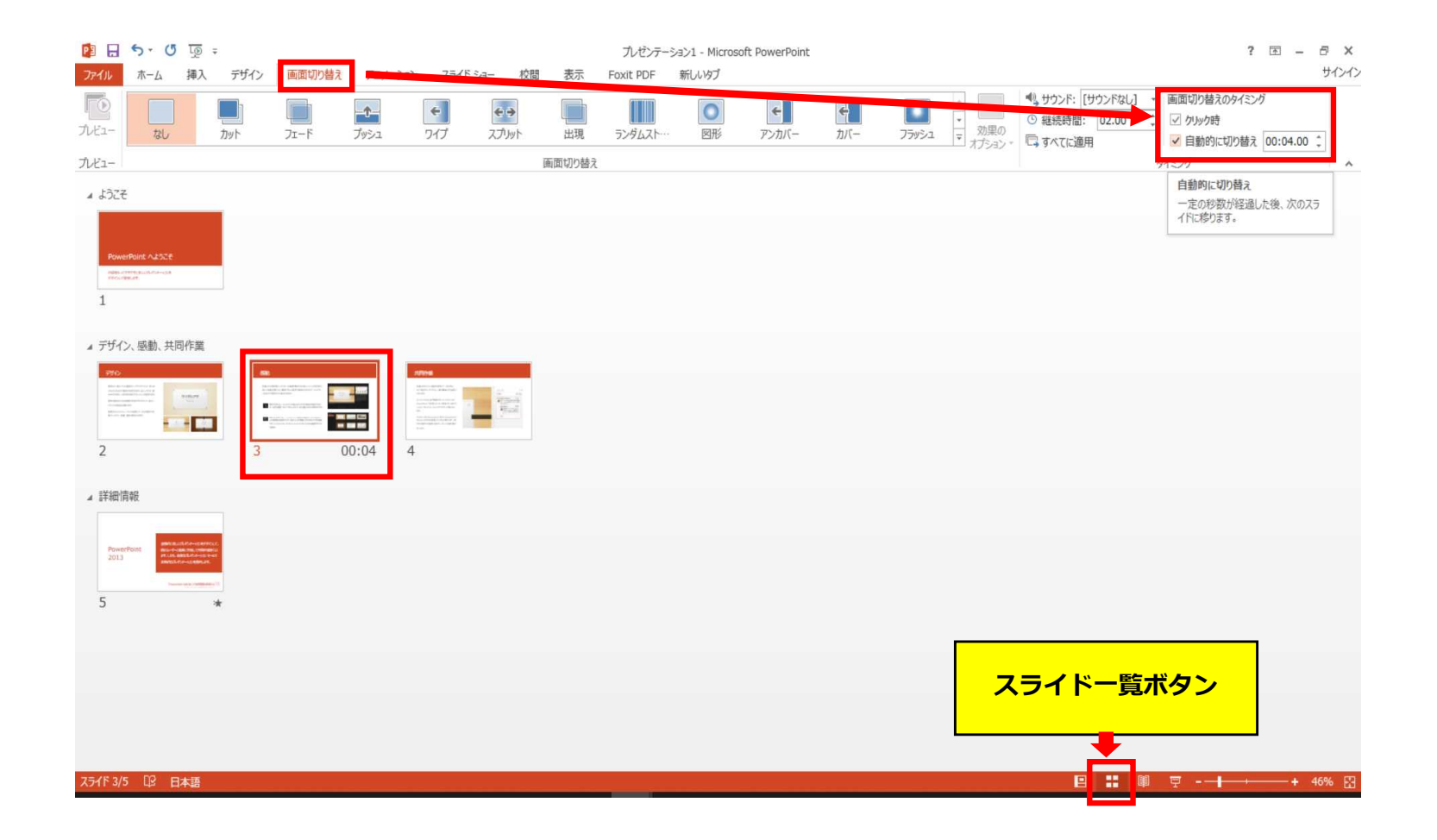

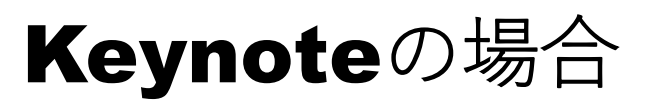

注記(06.11追記)

・マウスカーソル・レーザーポインターモードはご使用できません。

**◆ Keynote の場合**

1. 画面右上部の、【書籍】→【オーディオ】を選択し、【スライドショーを記録】をクリックしてください。

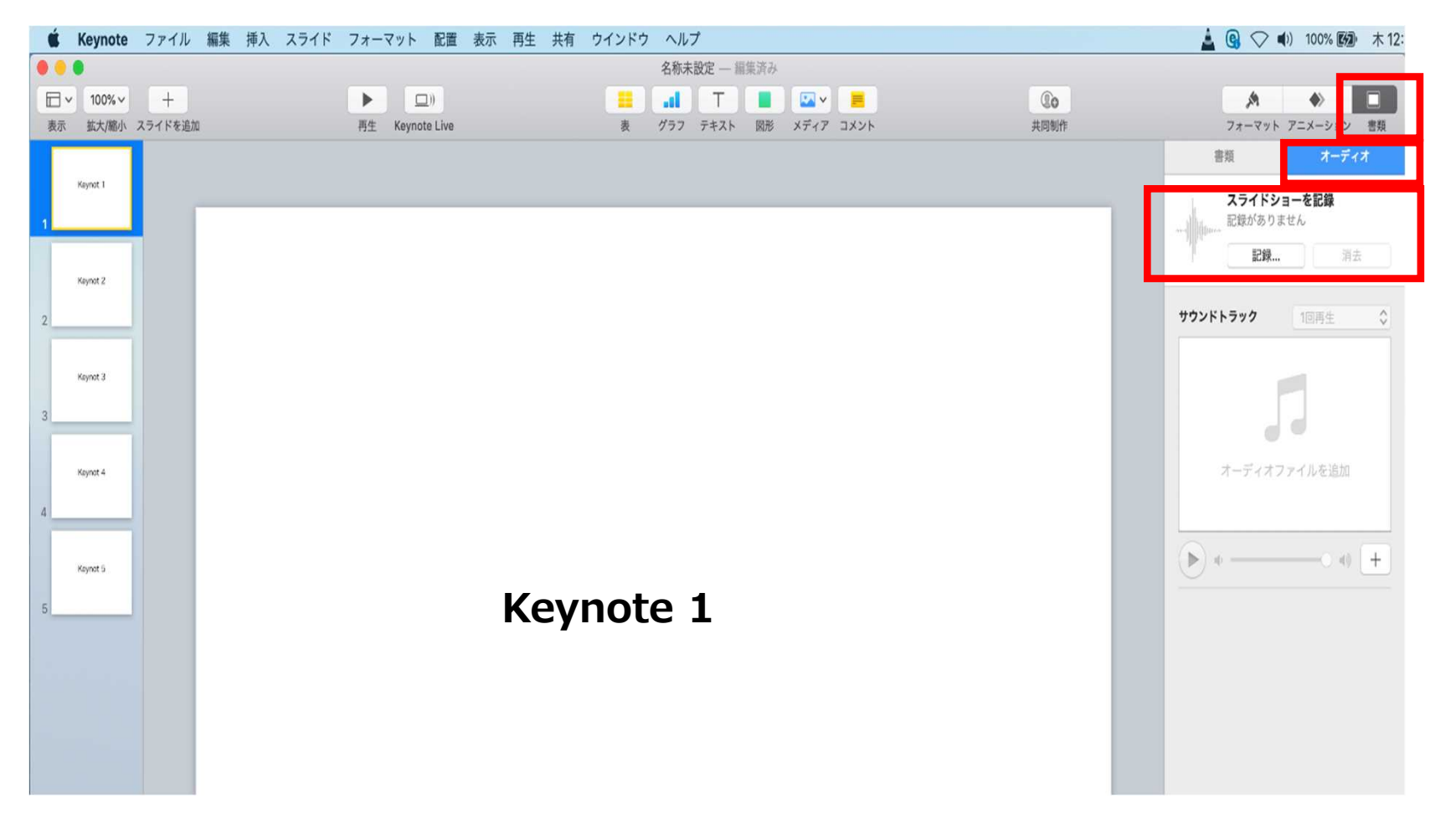

- **◆ Keynote の場合**
	- 2.【スライドショーを記録】をクリックすると、録音画面が表示されます。

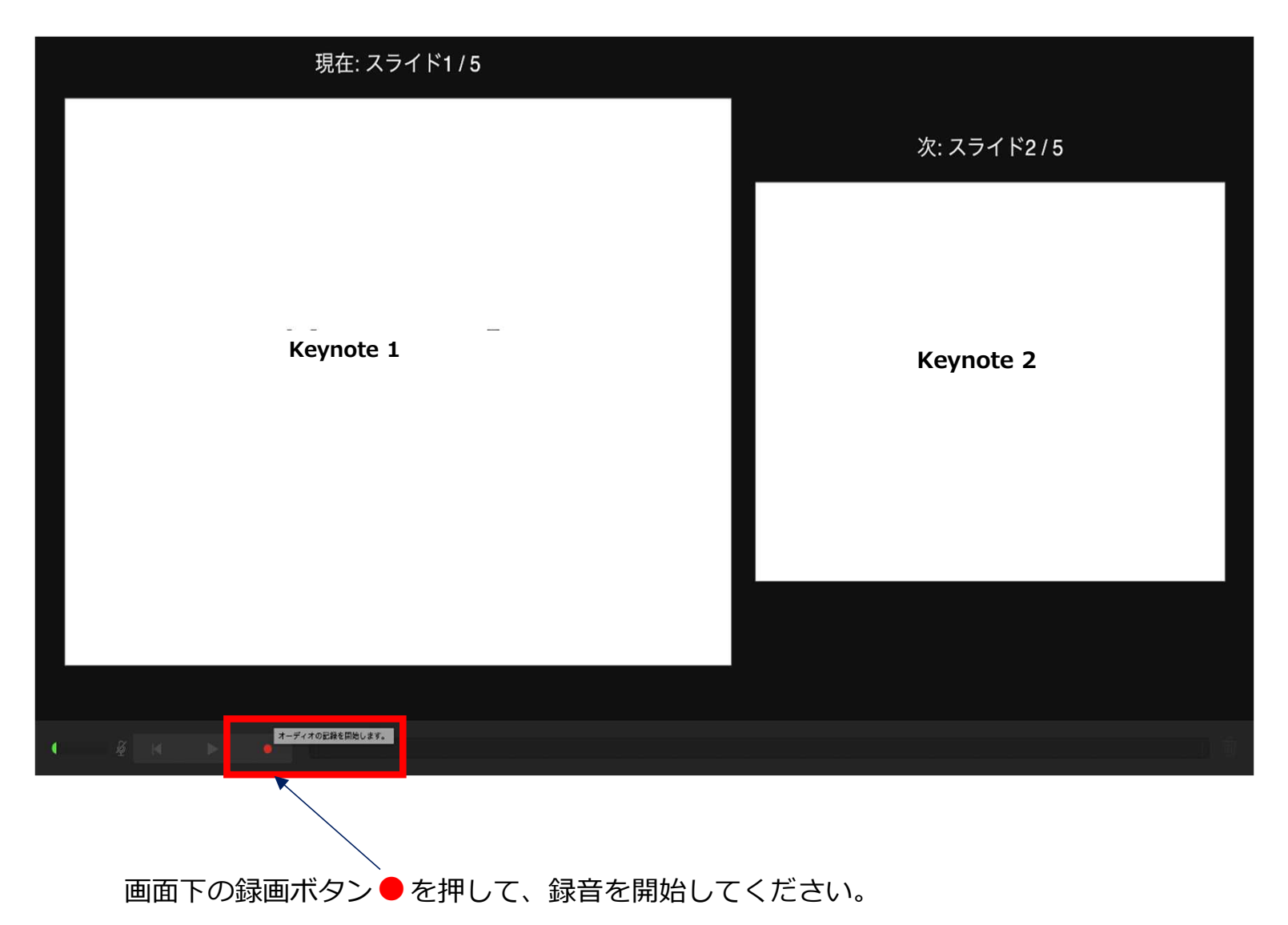

- **◆ Keynote の場合**
	- 3. 録音が終わりましたら、画面下の録画ボタン●をもう1度押してください。録音が停止されます。

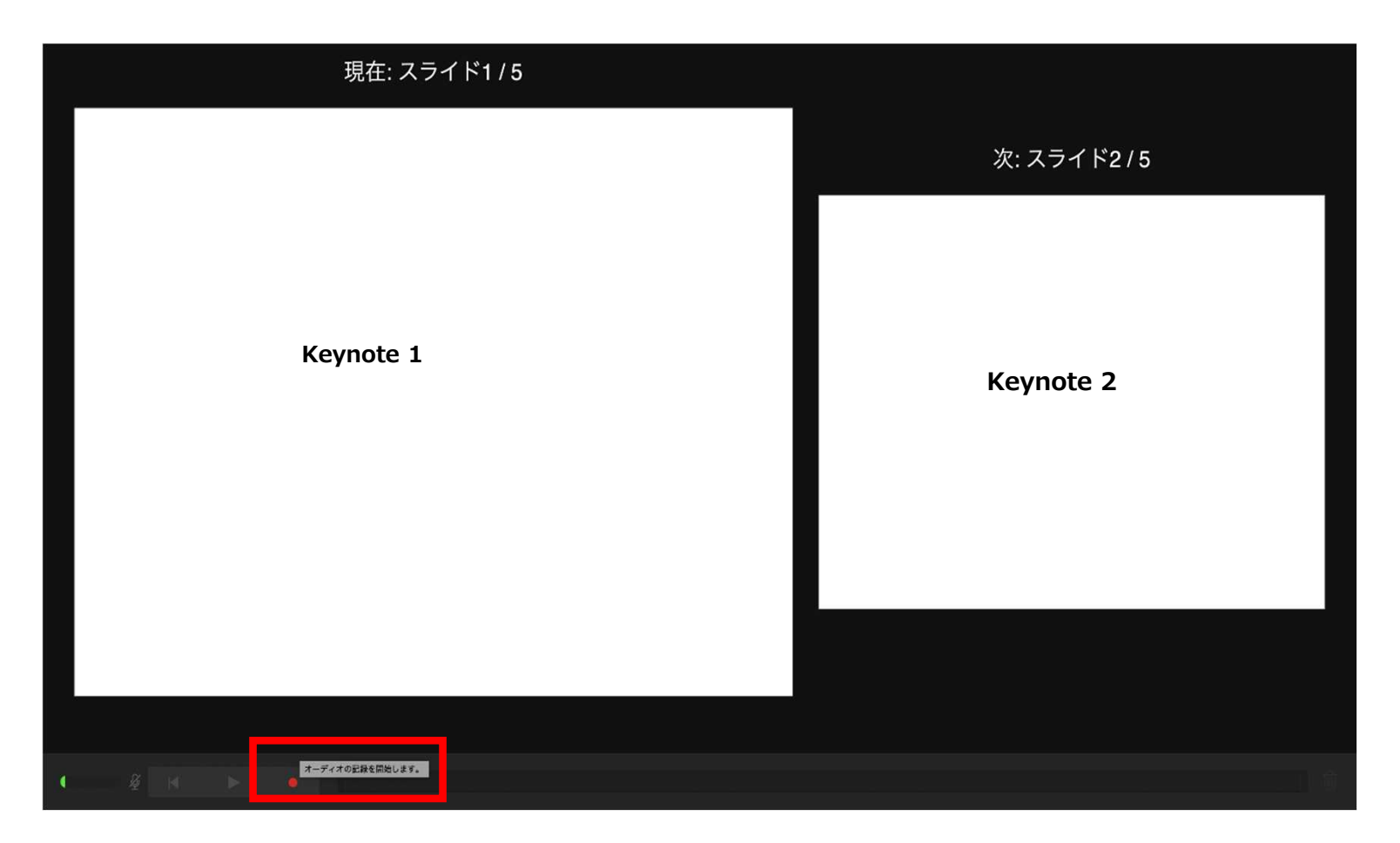

- **◆ Keynote の場合**
	- 4. 録音が終了しましたら、keynote を保存してください。 ファイル名は「演題番号 演者名」としてください。

再度保存したファイル(音声付きスライド)を開き、【再生】→【記録したスライドショーを再生】で 音声やスライドのタイミングに問題がないか確認してください。

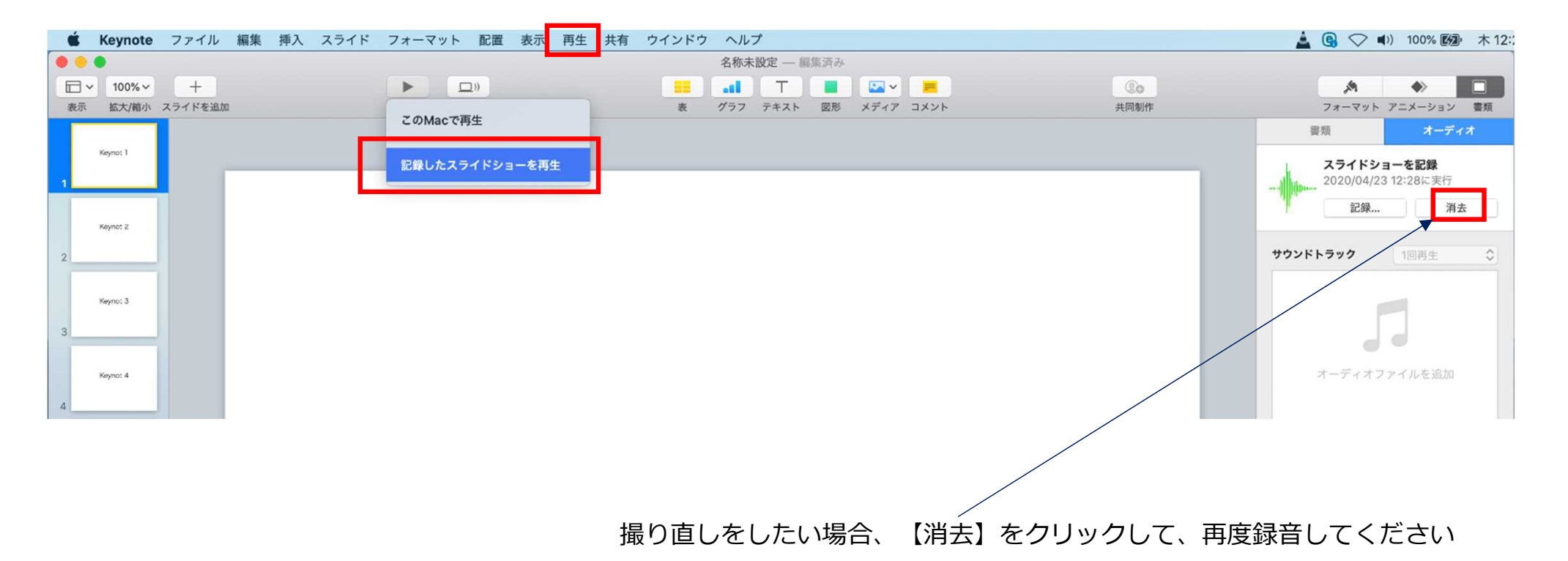

- **◆ Keynote の場合**
	- 5. 動画への変換作業

①上部タブの【ファイル】→【書き出す】→【ムービー】を選択してください。 ※バージョンによって表記が違う場合があります。

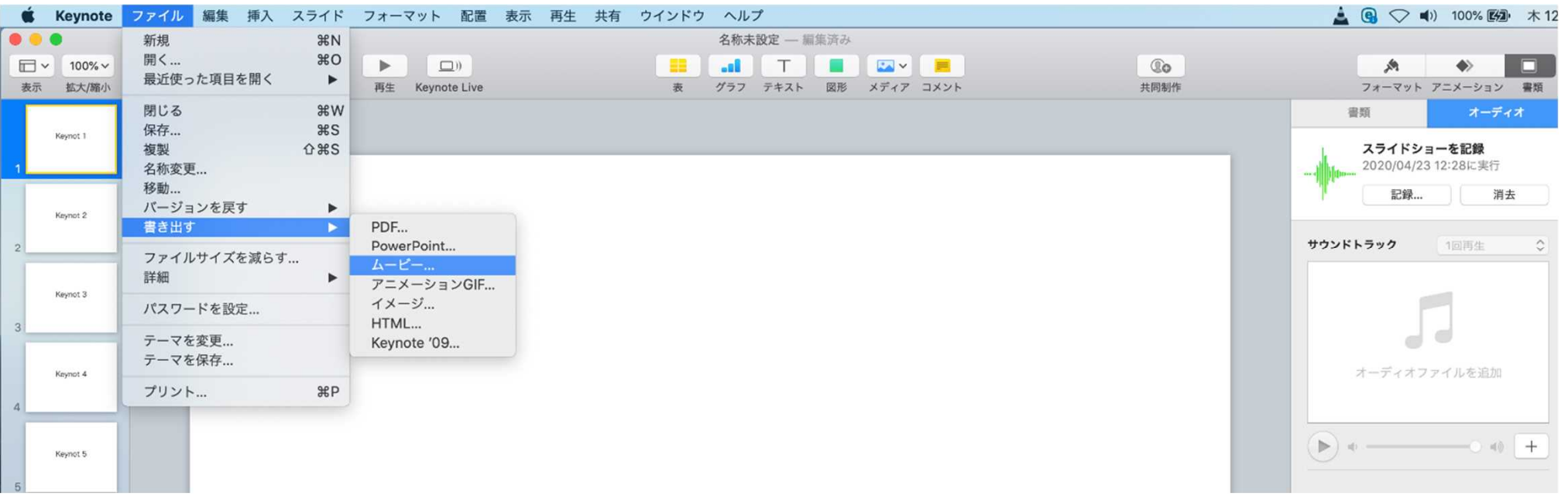

- **◆ Keynote の場合**
	- 5. 動画への変換作業(続き)

②再生:【スライドショーの記録】 解像度:4:3の場合【1024×768】 16:9の場合【720P】 を選択し、【次へ】進んでください。

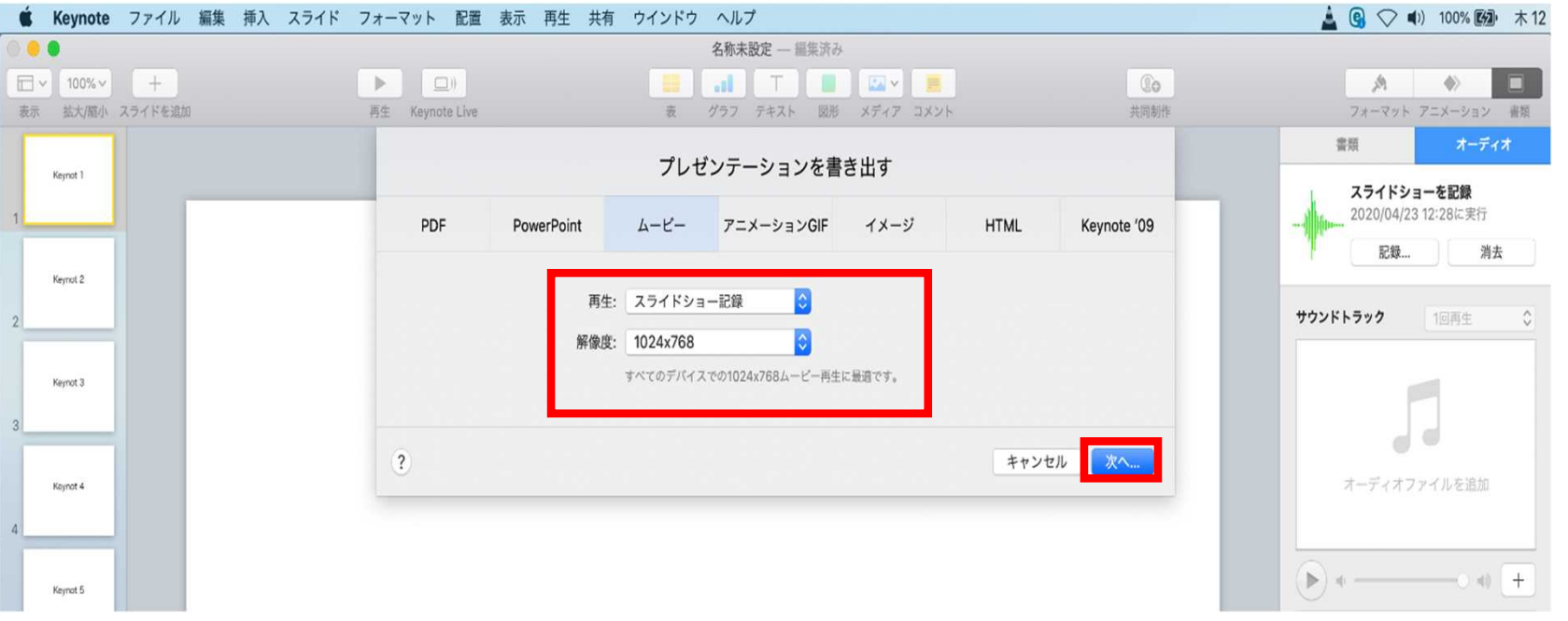

- **◆ Keynote の場合**
	- 5. 動画への変換作業(続き)
		- ③ファイルを任意の場所に書き出してください。 ファイル名(=【名前】)は「演題番号\_演者名」としてください。

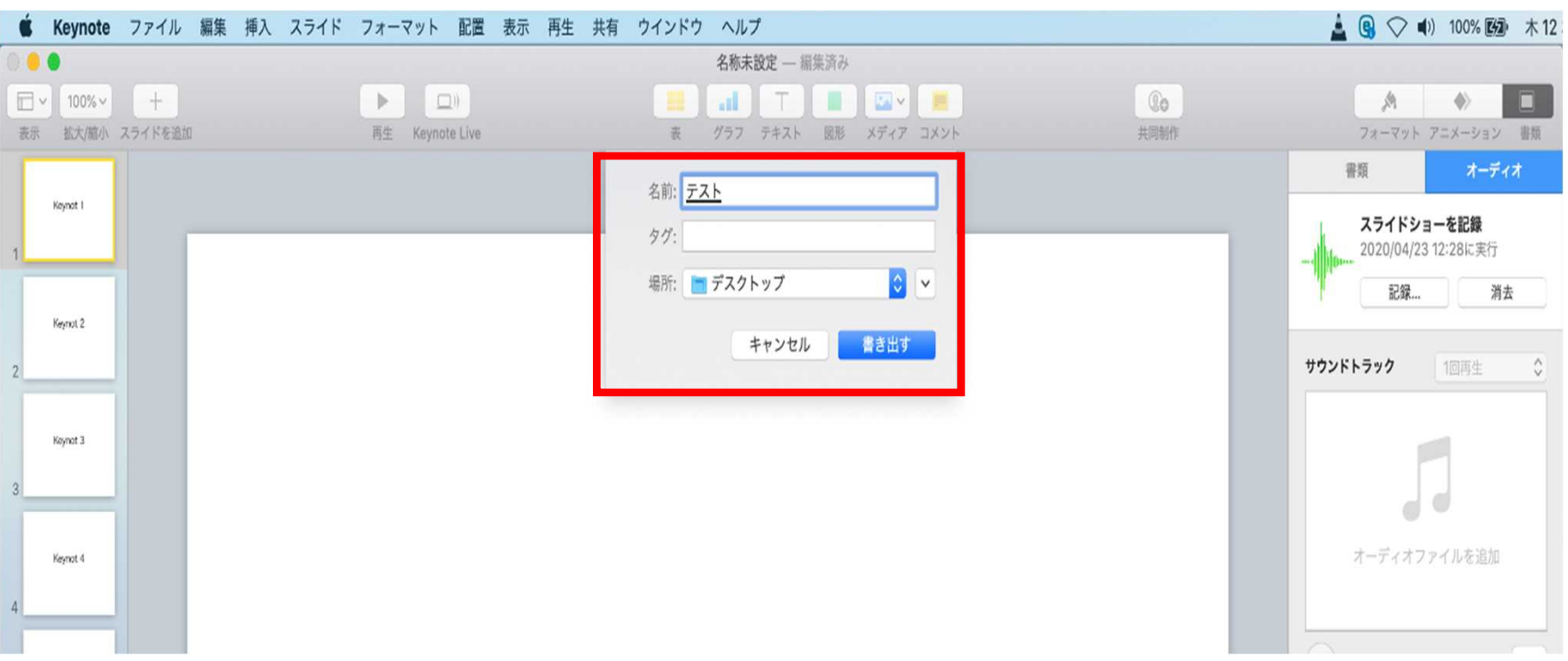

- **◆ Keynote の場合**
	- 5. 動画への変換作業(続き)

④ムービーの作成が、終了するまでお待ちください。

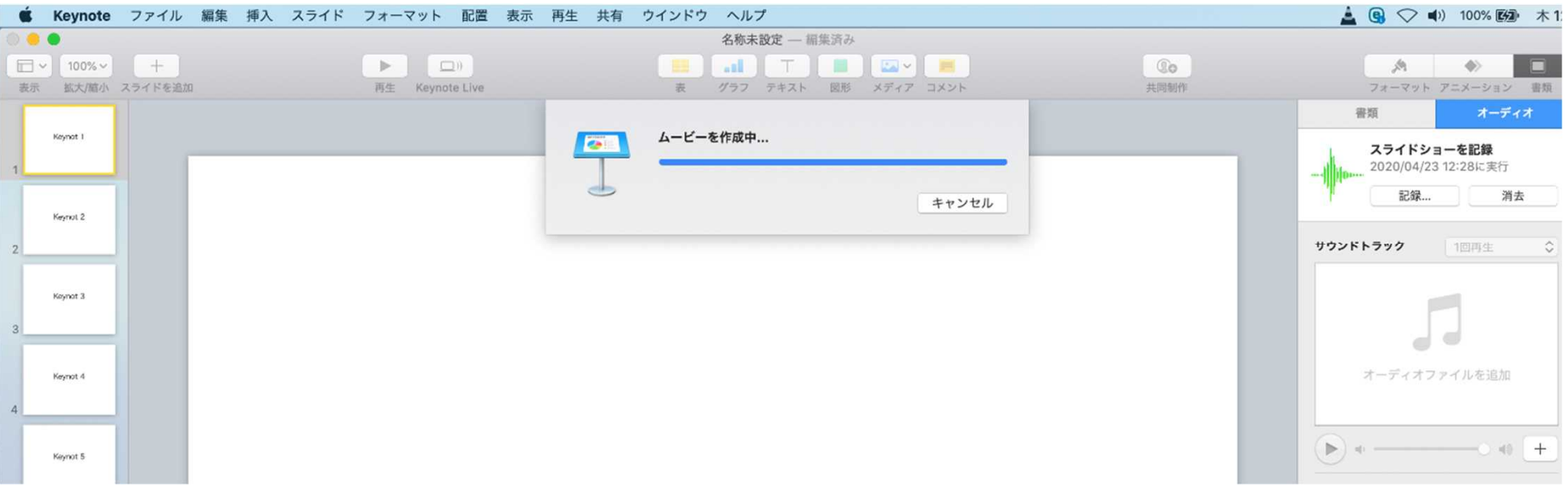

✔ ファイルサイズは1GB以下としてください。 (動画登録アップロード時の上限サイズは1GBです)

> **完成した動画は、音声やスライドのタイミングが問題ないか、 再生ができるか等 必ずご確認ください**